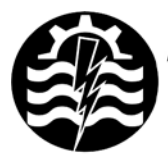

A XII-a Conferintă Natională multidisciplinară – cu participare internatională "Profesorul Dorin PAVEL - fondatorul hidroenergeticii românesti". SEBES, 2012

# **PROTOTIPAREA RAPIDĂ A UNUI ROTOR PELTON**

Dorian NEDELCU, Florentin Mirel POP, Vasile COJOCARU, Adrian HOPOTA

## RAPID PROTOTYPING OF A PELTON RUNNER

The objective of the application is to describe the rapid prototyping stages to transform a Pelton runner from the virtual geometry created in Solid Works software into a real part, using the Objet Desktop 30 Printer.

> Cuvinte cheie: Rapid Prototyping, Pelton, alergător Keywords: Rapid Prototyping, Pelton, runner

#### **1. Introducere**

Prototiparea rapidă (Rapid Prototyping) reprezintă o tehnologie utilizată la fabricarea obiectelor fizice direct din fişiere generate într-un program de proiectare asistată de calculator (CAD). În prezent sunt disponibile mai multe tehnologii, având în comun faptul că geometria se creează prin depunerea de straturi succesive, deci prin adăugare de material, contrar metodelor clasice, cum ar fi frezarea sau strunjirea, prin care obiectele sunt generate prin eliminare de material. Etapele de fabricare ale unui obiect prin prototipare rapidă sunt:

**Generarea fişierului CAD** – se realizează într-un program de proiectare asistată: Solid Works, Catia, Autodesk Inventor, AutoCAD, Microstation etc.

**Conversia fişierului în format STL** – formatul Standard Triangulation Language – Stereolitography este un format standardizat, care aproximează suprafața tridimensională a oricărui obiect prin

intermediul unui ansamblu de triunghiuri plane, informatia corespunzătoare fiecărui triunghi constând în coordonatele celor trei vertex-uri și direcția normalei exterioare. Gradul de aproximare a geometriei depinde de densitatea retelei triunghiulare, precizia crescând cu numărul de triunghiuri. Aproximarea unui corp solid printrun set de triunghiuri reduce operația de feliere la determinarea unor segmente de dreaptă rezultate din intersecția planului de feliere cu colectia de triunghiuri.

Deoarece programele CAD pot opera cu acest tip de fişier, generarea fisierului este o simplă optiune de export din programul CAD.

**Descompunerea obiectului în straturi** – se realizează de obicei într-un program specializat oferit de furnizorul echipamentului; obiectul este descompus într-un număr de straturi, a căror grosime variază funcție de echipament; de asemenea programul generează suplimentar o structură pentru suportul materialului pe durata generării obiectului 3D; materialul model este utilizat la imprimarea părtilor pline ale unui model, iar materialul suport este utilizat la sustinerea materialului model pe durata generării obiectului 3D, precum şi la imprimarea volumului golurilor dintr-un model.

**Generarea obiectului 3D strat cu strat** – se poate realiza prin intermediul unor echipamente specifice, din diverse materiale model: polimeri, pudră de metal sau chiar hârtie.

Curătarea si finalizarea obiectului – constă în extragerea obiectului din echipament. Pentru unele materiale de tip polimer este necesară îndepărtarea materialului suport, prin diferite tehnici, cum ar fi jet de apă sub presiune. În final se pot aplica diferite operații: tratarea suprafetelor prin smirgheluire sau vopsire, care îmbunătătesc aspectul vizual al obiectului şi durata de utilizare a acestuia.

#### **2. Crearea geometriei rotorului în SolidWorks**

Geometria unei cupe Pelton este deosebit de complexă, figura 1, figura 2, deoarece este descrisă inițial, în desene de execuție, prin secțiuni transversale, figura 3 și longitudinale, figura 4, care formează suprafețe spațiale continue. Aceste suprafețe trebuie să "îmbrace" sectiunile transversale și longitudinale, asigurând o abatere cât mai mică și o variație corectă a curburii. Generarea geometriei unei cupe Pelton este detaliată în lucrările [1], [2]. După modelarea cupei Pelton se generează geometria rotorului, prin multiplicarea polară a cupelor cu numărul de cupe specificat de proiectant şi geometria discului pe care sunt dispuse cupele, figura 5.

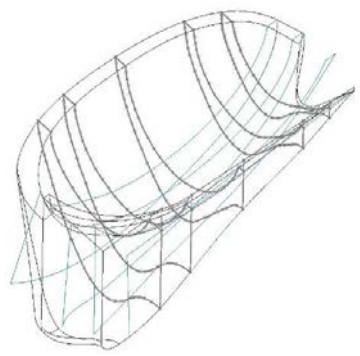

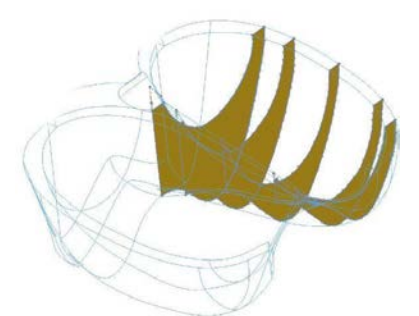

Fig. 3 Secțiuni transversale prin cupa Pelton

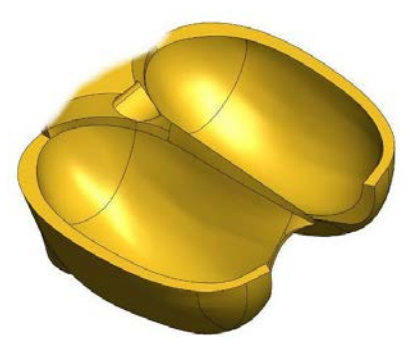

Fig. 1 Semicupa Pelton Fig. 2 Geometria 3D a unei cupe Pelton

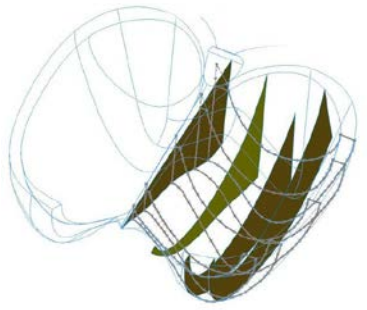

Fig. 4 Secțiuni longitudinale prin cupa Pelton

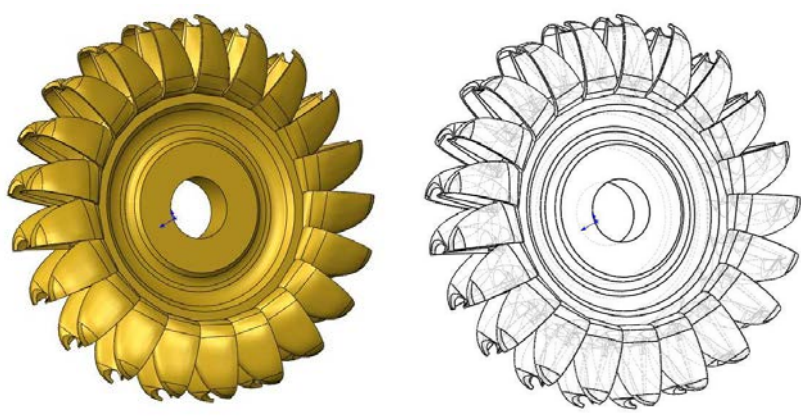

Fig. 5 Geometria rotorului Pelton

### **3. Salvarea geometriei în format STL**

Un fisier STL este o aproximare a modelului geometric sub forma unei colecții de fețe triunghiulare [3]. Cu cât rețeaua de fațete este mai densă, cu atât reprezentarea este mai precisă. În SolidWorks exportul geometriei în format STL se realizează foarte simplu prin opțiunea "*Save as*" și specificarea opțiunilor de export, prin intermediul ferestrei **Export Options**, figura 6:

- selecția tipului de fișier **Binary** sau **ASCII**; fișierele Binary sunt mai mici ca dimensiune, dar nu sunt suportate de toate sistemele;
- selecția unității de măsură, din lista **Unit**;
- specificarea rezoluției; există rezoluții predefinite (**Coarse**, **Fine**) sau, pentru varianta **Custom**, se pot specifica parametrii **Deviation** și **Angle**;
- activarea sau nu a opțiunii **Show STL info before file saving**, care afisează numărul de triunghiuri generat, mărimea și tipul fișierului, calea și numele fișiearului STL;
- opțiunea **Preview**, care generează o previzualizare a fațetelor triunghiulare.

Pentru rotorul Pelton, s-a impus valoarea 0.03536 mm pentru parametrul **Deviation**, respectiv 4 grade pentru parametrul **Angle**, ceea ce a generat un număr de 1.470.756 fațete triunghiulare și o mărime de ~73.5 Mb a fișierului binar STL.

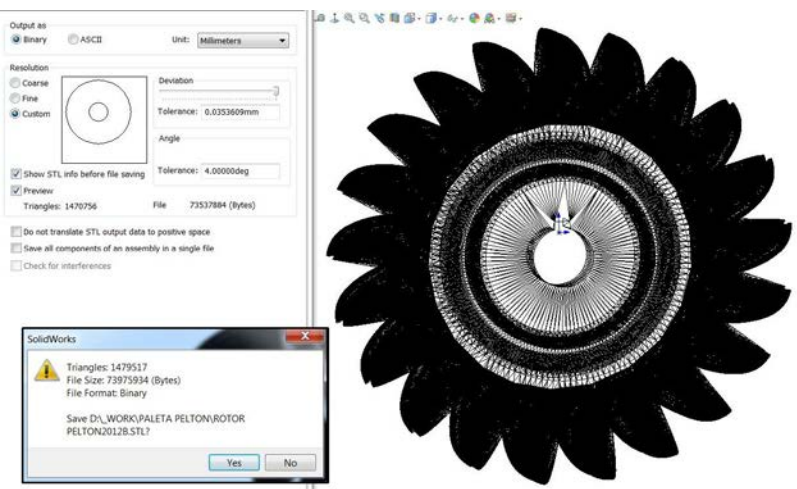

Fig. 6 Salvarea geometriei rotorului Pelton în format STL

### **4. Prototiparea rapidă a rotorului**

Echipamentul utilizat pentru prototiparea rapidă a rotorului Pelton este imprimanta **Objet Desktop 30**, figura 7, din dotarea Centrului pentru Simulări Numerice și Prototipare din cadrul Universității "Eftimie Murgu" Reșița, centru creat printr-un program transfrontalier european [4]. Tehnologia **Objet PolyJet inkjet** patentată [5], figura 8, constă în depunerea, pe tava de imprimare, a mai multor straturi succesive de polimeri de grosime de 28 µ, până la finalizarea piesei.

Aplicaţia **Objet Studio™** gestionează întregul proces de imprimare. Fiecare strat de fotopolimer depus este imediat întărit printro lampă cu ultraviolete, rezultând astfel piese finite, care pot fi manevrate fără o tratare ulterioară.

Capul de imprimare se deplasează pe direcțiile X și Y, iar tava, pe care se depune fotopolimerul, pe direcția Z cu 28 µ. Materialul suport de tip gel, care este special conceput pentru a sustine geometrii complicate pe durata imprimării, poate fi uşor înlăturat manual prin jet de apă sub presiune. Caracteristicile principale ale imprimantei sunt:

- Grosime straturi (pe directia Z) 28-microni;
- Dimensiuni maximale (X×Y×Z) 294 x 192,7 x 148,6 mm;
- Rezoluție X-axis / Y-axis / Z-axis 600 dpi / 600 dpi / 900 dpi;
- $\bullet$  Accuratete 0,1 mm, care poate varia funcție de geometrie, orientare și mărimea obiectelor;
- Format geometrie fișiere STL sau SLC;
- Greutate 93 kg;
- Dimensiuni 82.5  $\times$  62  $\times$  59 cm.

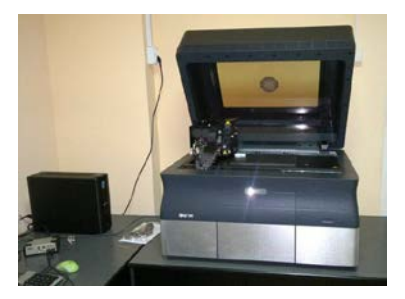

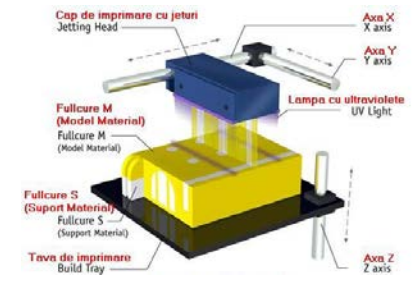

Fig. 7 Imprimanta Objet Desktop 30 Fig. 8 Tehnologia Objet PolyJet inkjet

Fișierul STL se încarcă în aplicația **Objet Studio™** unde se realizează și scalarea acestuia de la diametru exterior ~495 mm la  $~183$  mm.

Dispunerea rotorului pe tava de imprimare, figura 9, este calculată automat de către aplicație, pentru a asigura un consum minim de material și de timp de imprimare. Aplicația a descompus rotorul în 1516 straturi, consumurile de materiale au fost: material model - 766 g, material suport - 639 g, iar timpul de imprimare - 17 h 01 min.

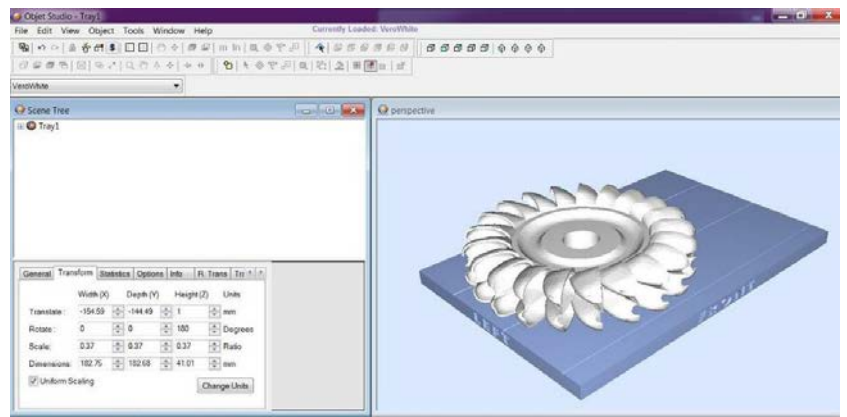

Fig. 9 Dispunerea rotorului Pelton pe tava de imprimare

Figurile 10, 11, 12 prezintă diferite momente din etapa de imprimare a rotorului.

La finalizarea acestei etape, urmează operația de eliminare a materialului suport.

Ca material suport (material utilizat la imprimarea volumului golurilor dintr-un model) este utilizat FullCure, un gel non-toxic de tip fotopolimer, care poate fi uşor înlăturat prin intermediul WaterJet System Objet, inclus ca si echipament în configuratia imprimantei, figura 14. WaterJet foloseşte jetul de apă sub presiune pentru înlăturarea materialului suport, figura 13.

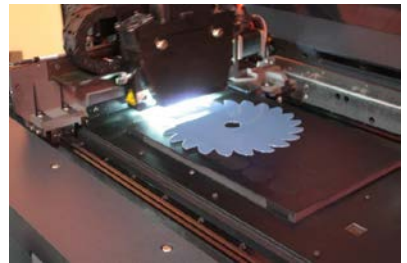

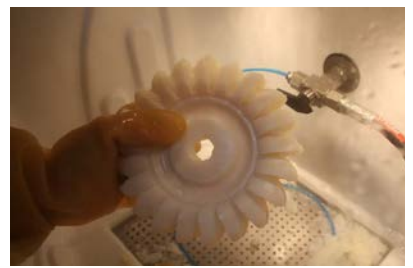

Fig. 10 Etapa inițială Fig. 13 Eliminare material suport

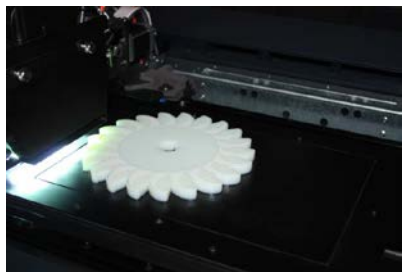

Fig. 11 Etapa intermediară

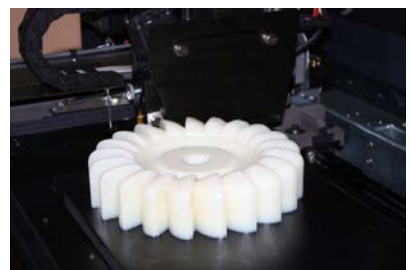

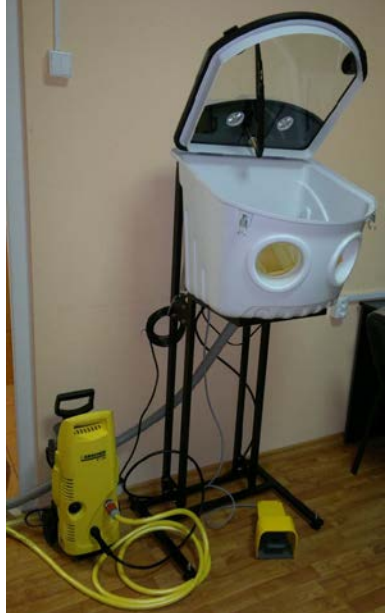

Fig. 12 Etapa finală Fig. 14 WaterJet System Objet

Figurile 15, 16, 17, 18 prezintă rotorul în varianta finală. Se poate observa finetea detaliilor și reproducerea fidelă a geometriei CAD.

În continuare, obiectul 3D generat se poate utiliza ca miez pentru turnarea rotorului sau poate fi încercat pe stand pentru măsurarea caracteristicilor hidrodinamice.

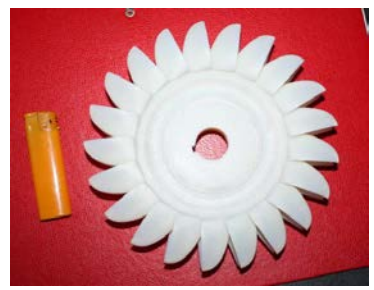

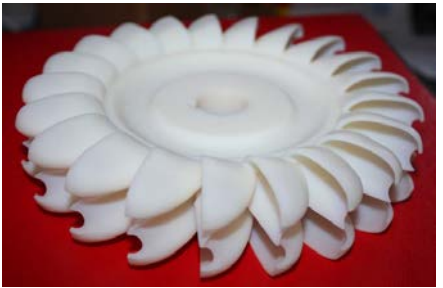

Fig. 15 Varianta finală Fig. 16 Varianta finală a rotorului

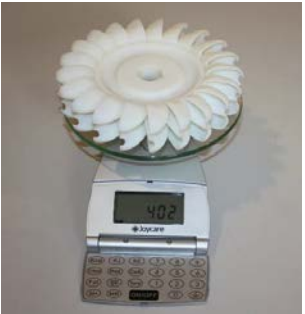

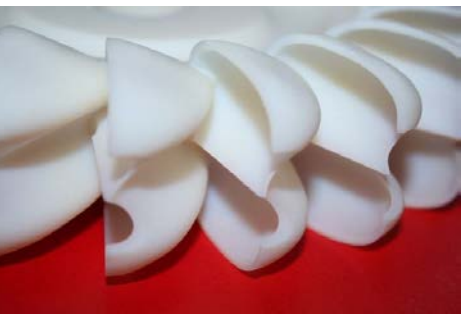

Fig. 17 Rotor - final Fig. 18 Detaliu rotor final

#### **BIBLIOGRAFIE**

[1] Nedelcu, D., *Proiectare și simulare numerică cu SOLIDWORKS*, Septembrie 2011, Editura Eurostampa, Timişoara, ISBN 978-606-569-276-3.

[2] Nedelcu, D., Constantin, V., Câmpian, I., Pădurean, I., *Stress and Deformations on Pelton Turbine Blade Calculated by Finite Element Method*, Special Issue of the Scientific Bulletin of the "Politehnica" University of Timişoara, Transaction on Mechanics, ISSN 1224-6077, Proceedings of The International Conference on Hydraulic Machinery and Equipments "HME 2008", Timişoara,16-17 Octombrie 2008.

[3] [Berce,](http://www.librariaeminescu.ro/autor/12973/Petru-Berce)P., [Bâlc,](http://www.librariaeminescu.ro/autor/28722/Nicolae-Balc) N., [Anc](http://www.librariaeminescu.ro/autor/28723/Mircea-Ancau)ău, M., ş.a., *Fabricarea rapida a prototipurilor*, Editura tehnică, Bucureşti, 2000

[4] \* \* \* www.csnp.roedu.ro

[5] \* \* \* http://www.objet.com/PRODUCTS/PolyJet\_Technology/

Prof. Dr. Ing. Dorian NEDELCU, membru AGIR Universitatea "Eftimie Murgu" Reşiţa e-mail: [d.nedelcu@uem.ro](mailto:d.nedelcu@uem.ro) Drd. Ing. Florentin Mirel POP, membru AGIR Universitatea "Eftimie Murgu" Reşiţa e-mail: [f.pop@uem.ro](mailto:f.pop@uem.ro) Asist. Drd.Ing. Vasile COJOCARU Universitatea "Eftimie Murgu" Resita e-mail: [v.cojocaru@uem.ro](mailto:v.cojocaru@uem.ro) Ing. Adrian HOPOTĂ S.C. Hydro-Engineering S.A. e-mail: [ahopota@hydrorom.ro](mailto:ahopota@hydrorom.ro)